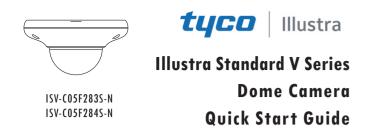

Please read this instruction carefully before using the product and keep it for further reference.

All the examples and pictures used here are for reference only.
 The contexts of this mercural are subjected above without

The contents of this manual are subject to change without notice.

## **1** Warning and Caution

■ If the product does not work properly, please contact your dealer or the nearest service center. Never attempt to disassemble the camera yourself. (We shall not be responsible for any problems caused by unauthorized repair or maintenance.)

Do not allow water or liquid intrusion into the camera.

■ In the use of the product, you must be strict compliance with the electrical safety regulations of the nation and region. When the product is mounted on wall or ceiling, the device shall be firmly fixed.

Do not use camera beyond specified voltage range.

Do not drop the camera or subject it to physical shock.

Avoid touching the camera lens.

If cleaning is necessary, please use clean cloth to wipe it gently.

Do not aim the camera at the sun or extra bright place.

■ Do not place the camera in extremely hot, cold (the operating temperature shall be  $-30^{\circ}$ C $\sim$ 60 $^{\circ}$ C), dusty or damp locations, and do not expose it to high electromagnetic radiation.

To avoid heat accumulation, good ventilation is required for operating environment.

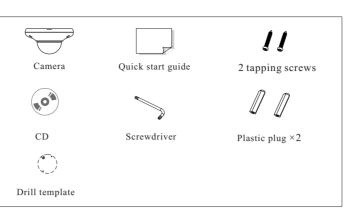

# 3 Overview

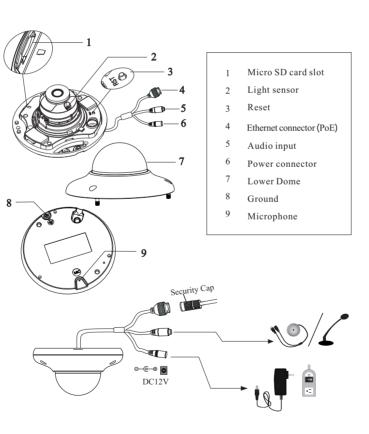

\* 1 It is recommended to install the security cap for outdoor installation.

\* 2 If the PoE switch is used to power the camera, DC12V power supply is not

required.

#### Connecting Network Cable

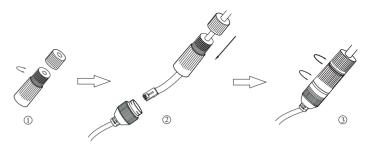

① Loosen the nut from the main element.

② Run the network cable (without RJ 45 connector) through the both elements. Then crimp the cable with RJ 45 connector.
③ Connect the cable to the hermetic connector. Then tighten the nut and the main cover.

## **4** Installation

Please make sure that the wall or ceiling is strong enough to withstand 3 times the weight of the camera. Please install and use the camera in the dry environment. You'd better install back the lower dome less than 4 hours after removing it.

(1) Drill the screw holes and the cable hole on the wall according to the drill template.

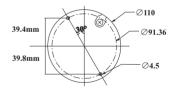

2 Loosen the screws to remove the lower dome from the camera.

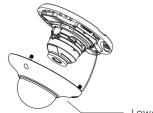

Package

Lower Dome

③ Route and connect the cables.

(4) Secure the mounting base with camera to the wall with screws as shown below.

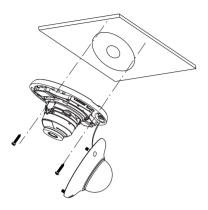

(5) Three-axis adjustment. Before adjustment, preview the image of the camera on a monitor and then adjust the camera according to the figure below to get an optimum angle.

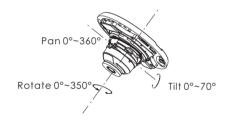

(6) Replace the lower dome to the camera and make sure the light sensor can be seen from the outside. If the light sensor is hidden, please re-adjust the lens. After that, fix the lower dome with the screws.

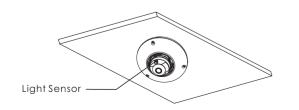

### **5** Network Connection

#### • Access the camera through IP-Tool

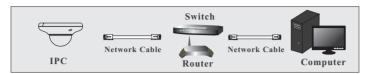

① Make sure that the camera and the PC are well connected to the LAN.

② Find the TycoIPTool from the CD and then install it in the computer. After that, run the TycoIPTool as shown below.

| Device Name     Device Type     Product Model     IP Address     Http Port     Data Port     Subnet     Modify Network Parameter       name     IPC     unknown     192,168.1.168     80     9008     255.255     Mac Address     [De3:33.753.5:22]       name     IPC     unknown     192,168.1.3     80     9008     255.255     Subnet     Mac Address     [192,68.1.168]       name     IPC     unknown     192,168.1.3     80     9008     255.255     Subnet     Mac Address     [192,52.255.255.05]       unknown     192,168.1.3     80     9008     255.255     Gateway     [192,168.1.1     Image: Subnet Mack     [252.255.255.05]       unknown     192,168.1.3     80     9008     255.255     Gateway     [192,168.1.1     Image: Subnet Mack       Umber Mack     Image: Subnet Mack     Image: Subnet Mack     Image: Subnet Mack     Image: Subnet Mack     Image: Subnet Mack     Image: Subnet Mack       Umber Mack     Image: Subnet Mack     Image: Subnet Mack     Image: Subnet Mack     Image: Subnet Mack     Image: Subnet Mack     Image: Subnet Mack       Umber Mack     Image: Subnet Mack     Image: Subnet Mack     Image: Subnet Mack     Image: Subnet Mack     Image: Subnet Mack     Image: Subnet Mack       Umber Mack     Image: Su | Immediate Ref | resh 🔻      |               |               |           |           |          |                          | <b></b> A                                  | bout            |
|----------------------------------------------------------------------------------------------------|---------------|-------------|---------------|---------------|-----------|-----------|----------|--------------------------|--------------------------------------------|-----------------|
| name IPC unknown 192.168.1.2 80 9008 255255 192.168.1.618 name IPC unknown 192.168.1.3 80 9008 255255 Subnet Mask 255.255.255.0 Gateway 192.168.1.1 Modify 1 Tp: Enter the administrator password an then modify the network parameters. Restore IPC Default Configuration ▼                                                                                                    | Device Name   | Device Type | Product Model | IP Address    | Http Port | Data Port | Subnet   | Modify Network Parameter |                                            |                 |
| name         IPC         unknown         192.168.1.3         80         9008         255.255         Subnet Mask         255.255.0         Galeway         192.168.1.1         Modify           1         Tp: Enter the administrator password, an then modify the network parameters.         Modify         Image: The the administrator password, an then modify the network parameters.         Restore IPC Default Configuration ▼                                                                                                    | name          | IPC         | unknown       | 192.168.1.168 | 80        | 9008      | 255.255  | Mac Address              | CE :98 :23 :75 :3                          | 5 :22           |
| Gateway 192.168.1.1<br>Gateway 192.168.1.1<br>Tip: Enter the administrator password, an<br>Restore IPC Default Configuration V                                                                                                    | name          | IPC         | unknown       | 192.168.1.2   | 80        | 9008      | 255.255. | IP Address               | 192.168.1.                                 | 168             |
| Modify<br>□ Tp: Enter the administrator password, an<br>then modify the network parameters.<br>Restore IPC Default Configuration ▼                                                                                                    | name          | IPC         | unknown       | 192.168.1.3   | 80        | 9008      | 255.255. | Subnet Mask              | 255.255.255                                | . 0             |
| 0. Tip: Enter the administrator password an<br>then modify the network parameters.<br>Restore IPC Default Configuration ▼                                                                                                    |               |             |               |               |           |           |          | Gateway                  | 192.168.1.                                 | 1               |
|                                                                                                    | ⊴             |             |               |               |           |           |          | then modify the          | administrator passw<br>e network parameter | ord, and<br>rs. |

(3) Modify the IP address. The default IP address of this camera is 192.168.1.168. Click the information of the camera listed in the above table to show the network information on the right hand. Modify the IP address and gateway of the camera and make sure its network address is in the same local network segment as that of the computer. Please modify the IP address of your device according to the practical situation.

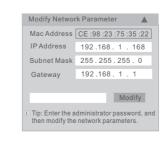

For example, the IP address of your computer is 192.168.1.4. So the IP address of the camera shall be changed to 192.168.1.X and the gateway shall be changed to 192.168.1.1. After modification, please enter the password of the administrator and click "Modify" button to modify the settings.

A The default password of the administrator is "admin".

④ Double-click the camera listed in the IP-Tool or manually enter the IP address in the address bar of the web browser to connect IP-CAM. Then follow directions to download and install the plugin.
⑤ Enter the username and password in the login interface.

A The default username is *admin*; the default password is *admin*.

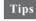

#### Transparent Dome Maintenance

Transparent dome is an optical element. As dirt, dust or fingerprints on the dome will reduce the clarity of the image, please don't touch or wipe the cover surface directly during installation and use. Please refer to the following cleaning tips to clean it.

\* If there is dust on the dome, please use a dry soft brush to gently brush it .

- \* If there is water or grease on the dome, please gently wipe off the water drop or grease with a soft cloth and then use oil-free cotton cloth with the neutral detergent to wipe it several times from the center to outward. Finally, change the cloth to dry it.
- \* If there are fingerprints on the dome, please use oil-free cotton cloth or paper soaked with the neutral detergent to wipe it several times from the center to outward and then dry it with a soft cloth.